# **Handleiding** Mijn CAK Zakelijk

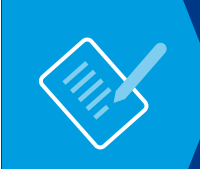

**Voor:** Zorgverzekeraars **Datum:** 01-08-2020

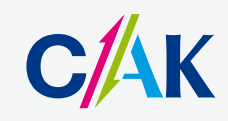

**www.hetcak.nl**

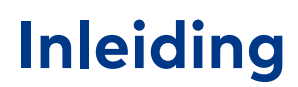

Mijn CAK Zakelijk is een beveiligde, persoonlijke internetpagina voor onze ketenpartners. Via Mijn CAK Zakelijk biedt het CAK verschillende webapplicaties aan. Het gebruik hiervan is persoonlijk en niet overdraagbaar. Deze handleiding beschrijft de functionaliteiten van Mijn CAK Zakelijk. Voor de verschillende applicaties in Mijn CAK Zakelijk zijn aparte handleidingen.

Voordat u Mijn CAK Zakelijk voor de eerste keer gaat gebruiken, heeft u onderstaande documenten ontvangen of ondertekend:

- Aanvraagformulier Mijn CAK Zakelijk
- E-mail met uw relatienummer, gebruikersnaam en een eenmalig wachtwoord.
- Brief met activatiecode op het door u opgegeven postadres.

### **Let op!**

Heeft u een van deze documenten niet ontvangen? Neem dan contact op met Team EESSI.

### **Vragen?**

Heeft u vragen over Mijn CAK Zakelijk? Dan kunt u contact opnemen met Team EESSI (eessi@hetcak.nl).

# **Inhoudsopgave**

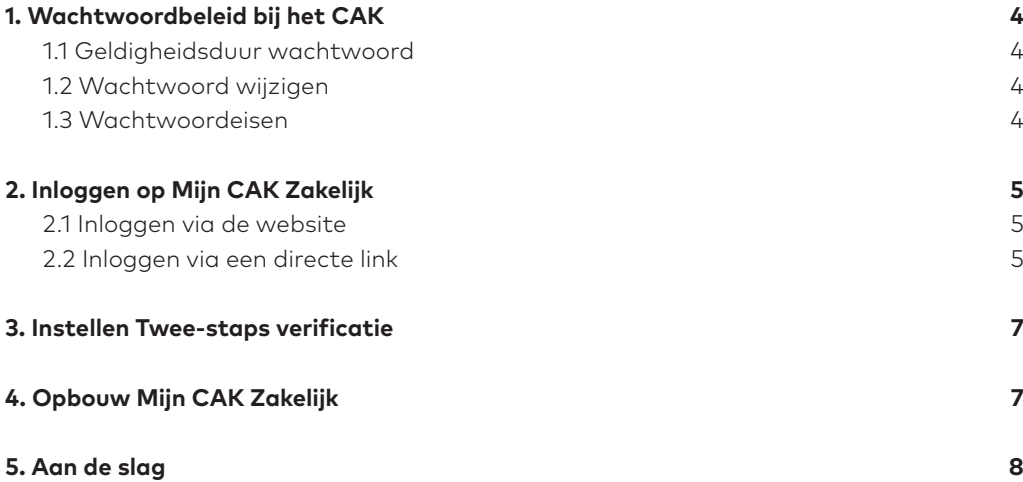

# **1. Wachtwoordbeleid bij het CAK**

Om de veiligheid van Mijn CAK Zakelijk te waarborgen hebben wij een wachtwoordbeleid opgesteld. In dit beleid zijn de volgende zaken opgenomen:

- Geldigheidsduur wachtwoord
- Eisen die aan het wachtwoord gesteld worden

### **1.1. Geldigheidsduur wachtwoord**

Een wachtwoord op Mijn CAK Zakelijk is zes maanden geldig. Na zes maanden bent u verplicht om dit wachtwoord te wijzigen. U ontvangt 30 dagen voordat uw wachtwoord verloopt automatisch een melding.

### **1.2. Wachtwoord wijzigen**

Om uw wachtwoord te wijzigen gaat u in het linker menu onder het kopje 'Uw account' naar 'Wachtwoord wijzigen'.

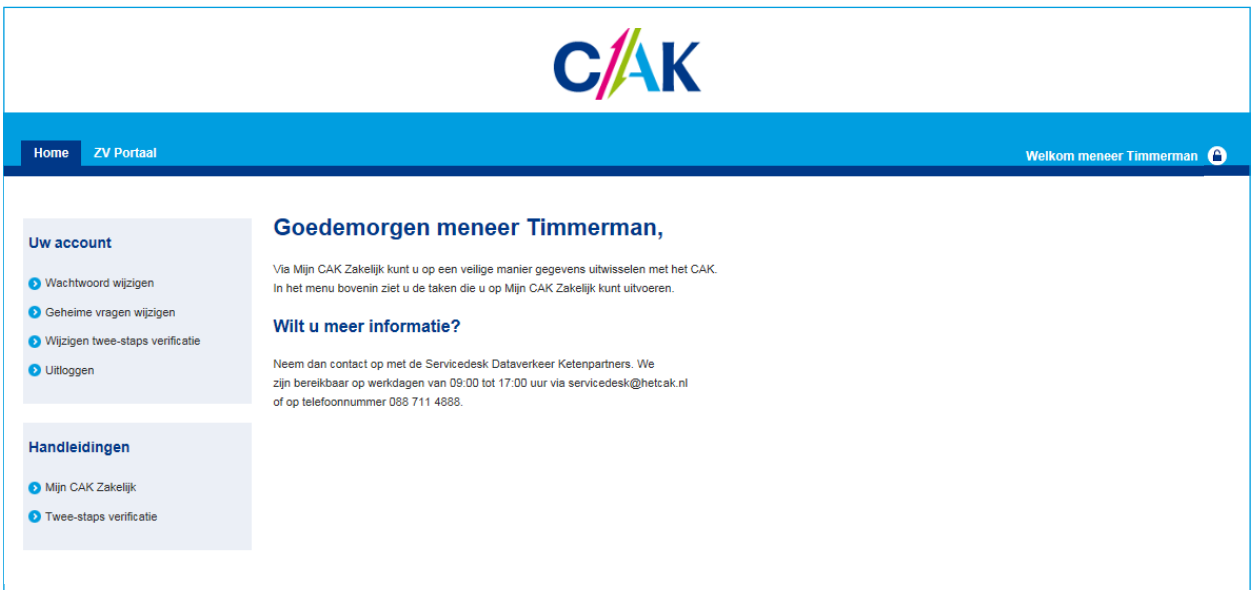

### **1.3. Wachtwoordeisen**

Een wachtwoord moet aan de volgende eisen voldoen:

- Het wachtwoord moet bestaan uit ten minste 12 karakters
- In het wachtwoord mag de gebruikersnaam niet verwerkt zijn
- Het wachtwoord mag niet gelijk zijn aan een van uw laatste 12 wachtwoorden
- Het wachtwoord moet een combinatie zijn van ten minste 3 van de volgende criteria:
	- Het wachtwoord bevat kleine letters
	- Het wachtwoord bevat grote letters
	- Het wachtwoord bevat cijfers
	- Het wachtwoord bevat leestekens

U krijgt een foutmelding als het wachtwoord niet voldoet aan onze wachtwoordeisen.

# **2. Inloggen op Mijn CAK Zakelijk**

Om in te kunnen loggen op Mijn CAK Zakelijk heeft u de volgende gegevens nodig:

- Relatienummer
- Gebruikersnaam
- Wachtwoord

U kunt op twee manieren naar de inlogpagina gaan: via onze website of via een directe link.

### **2.1. Inloggen via de website**

Om in te loggen op Mijn CAK Zakelijk gaat u naar **[hetcak.nl/zakelijk](www.hetcak.nl/zakelijk)**. Hier klikt u op de blauwe button 'Log in'.

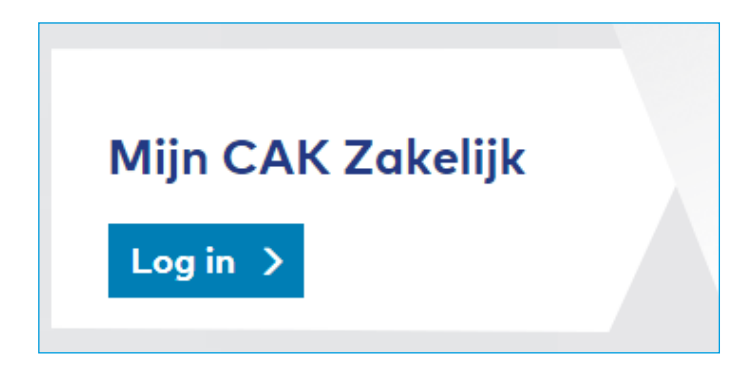

U komt vervolgens op de pagina waar u kunt inloggen op 'Mijn CAK Zakelijk'.

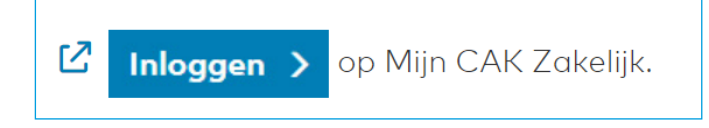

### **2.2. Inloggen via een directe link**

U kunt ook gebruik maken van de directe link **<keten.hetcak.nl>**. Hier komt u direct op de inlogpagina van Mijn CAK Zakelijk.

Via beide inlogmogelijkheden komt u op de inlogpagina van Mijn CAK Zakelijk. Vul uw relatienummer, gebruikersnaam en wachtwoord in. Klik vervolgens op 'Inloggen'.

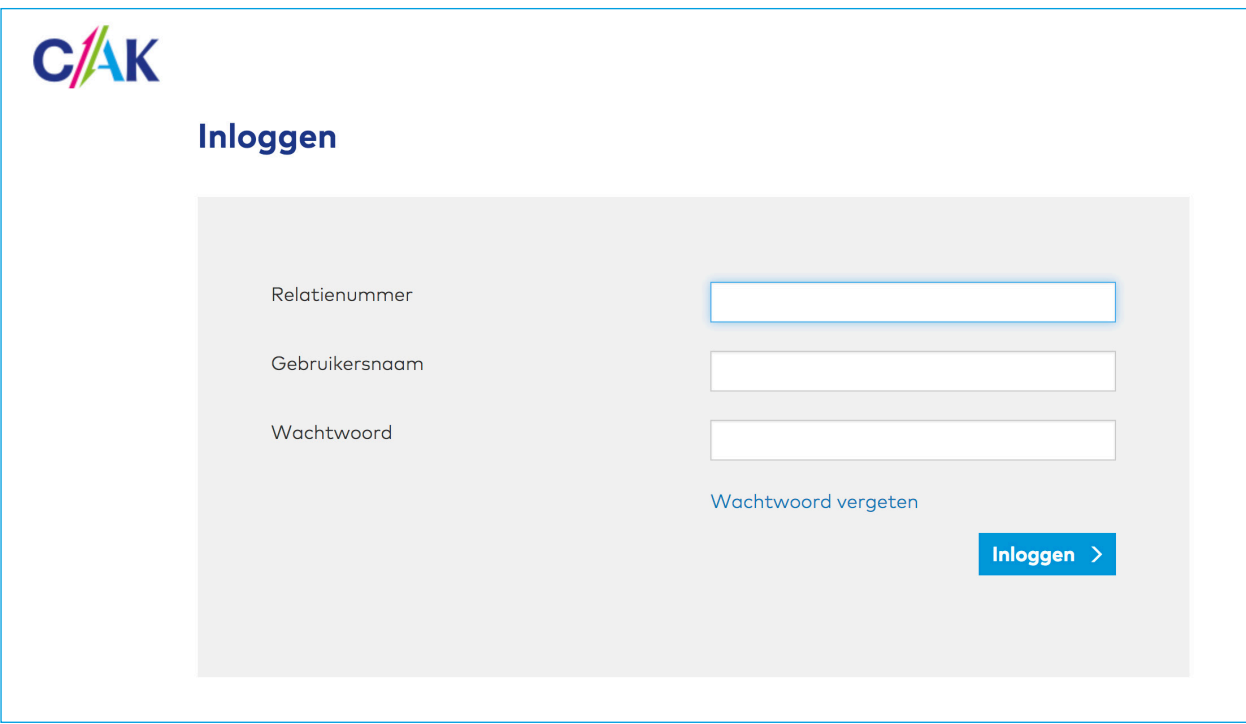

### **Let op!**

Logt u voor het eerst in? U heeft een eenmalig wachtwoord ontvangen via een e-mail. Nadat u voor het eerst bent ingelogd, moet u uw wachtwoord wijzigen. U vindt het wachtwoordbeleid in hoofdstuk 1.

# **3. Instellen Twee-staps verificatie**

Om gebruik te maken van Mijn CAK Zakelijk moet u Twee-staps verificatie instellen. Lees hier alles over in de 'Handleiding Twee-staps verificatie'. Deze handleiding vindt u op de pagina **[hetcak.nl/zakelijk/inloggen](www.hetcak.nl/zakelijk/inloggen)** onder het kopje Zorgverzekering en buitenland.

Twee-staps verificatie is een handige manier van inloggen op Mijn CAK Zakelijk. Het betekent dat u naast uw gebruikersnaam en wachtwoord ook moet inloggen met een code. Dit zorgt voor een extra beschermingslaag bij het inloggen.

### **4. Opbouw Mijn CAK Zakelijk**

Mijn CAK Zakelijk bestaat uit twee hoofdonderdelen:

- In de blauwe menubalk bovenin vindt u de link naar het ZV Portaal
- Uw account: Hier kunt u uw wachtwoord wijzigen, uw geheime vragen aanpassen, wijzigen twee-staps verificatie en uitloggen

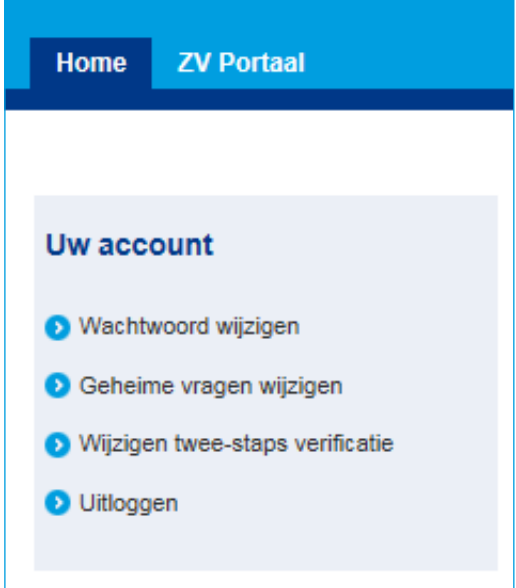

# **5. Aan de slag**

Na het inloggen kunt u gebruik maken van het ZV Portaal.

Nadat u op de link in de blauwe menubalk heeft geklikt, komt u op een introductiepagina van het ZV Portaal terecht. Hier staat relevante informatie vermeld over de applicatie.